# 予定表[**1** 日(時間帯)]表示の利用方法

予定表[1日(時間帯)]表示では右クリックで変更、詳細閲覧ができます

### 表示方法

- 1. 左メニュー[予定表]をクリックします。
- 2. 表示方法 [1日 (時間帯)] を選択します。

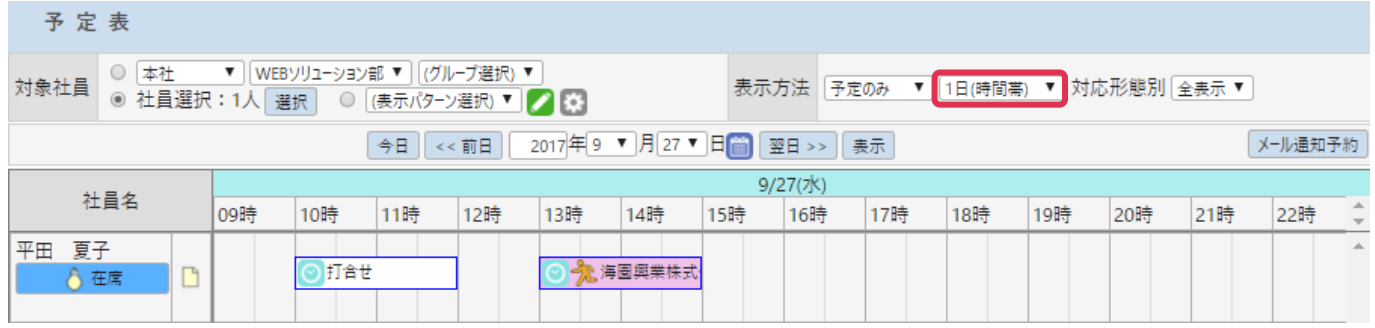

# 予定作成方法

1. 予定を作成する時間の上でクリックすると、ポインタと開始時間が表示されます。

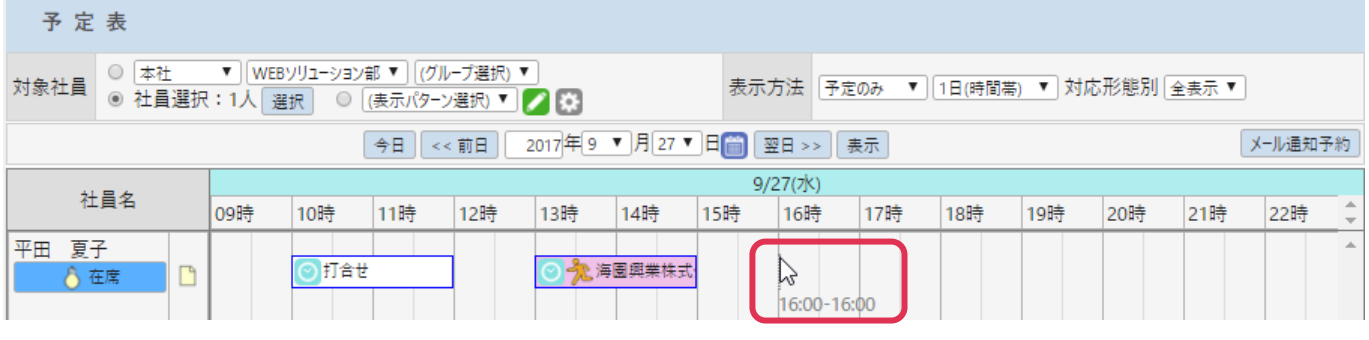

2. 予定終了時間までドラッグしてマウスを離します。

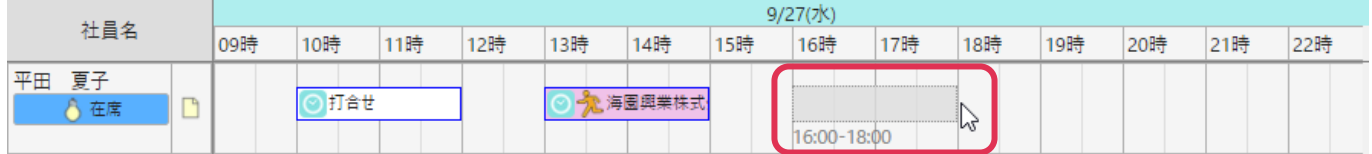

### 3. [OK] をクリックします。

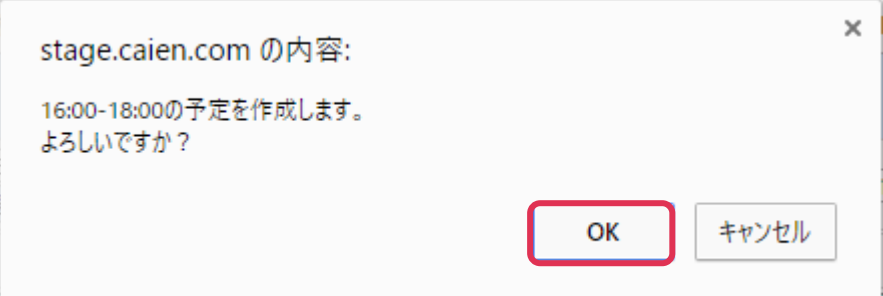

4. [予定-登録]画面が表示されます。各項目を設定の上[登録]をクリックします。

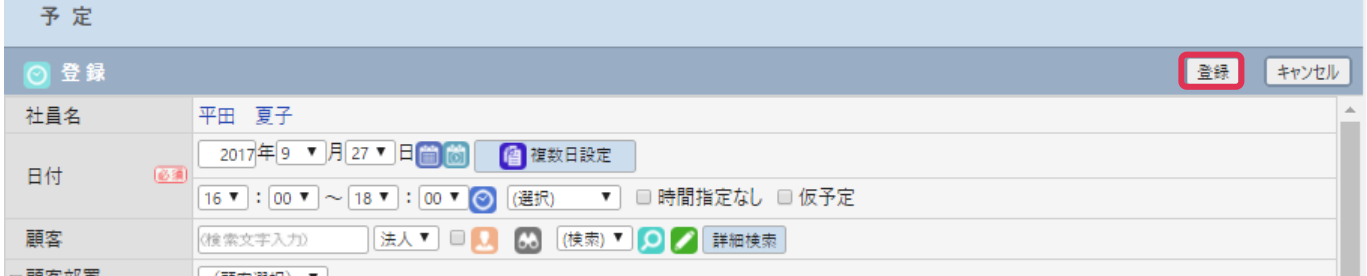

### 5. 予定が登録されました。

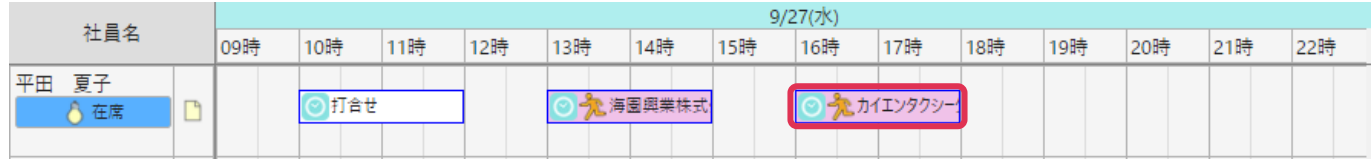

## 右クリックメニュー

[予定]や [接点記録] 上で右クリックするとメニューが表示されます。

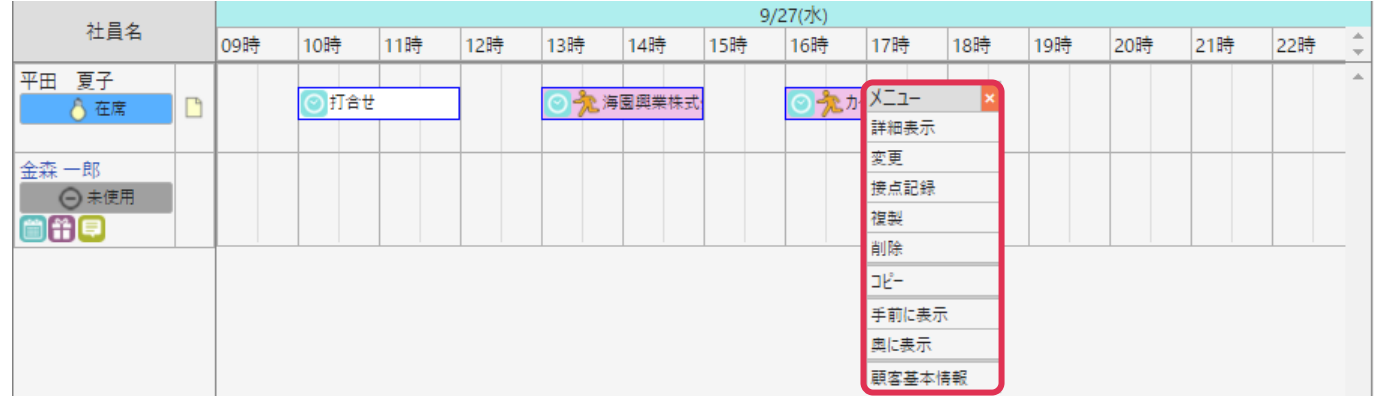

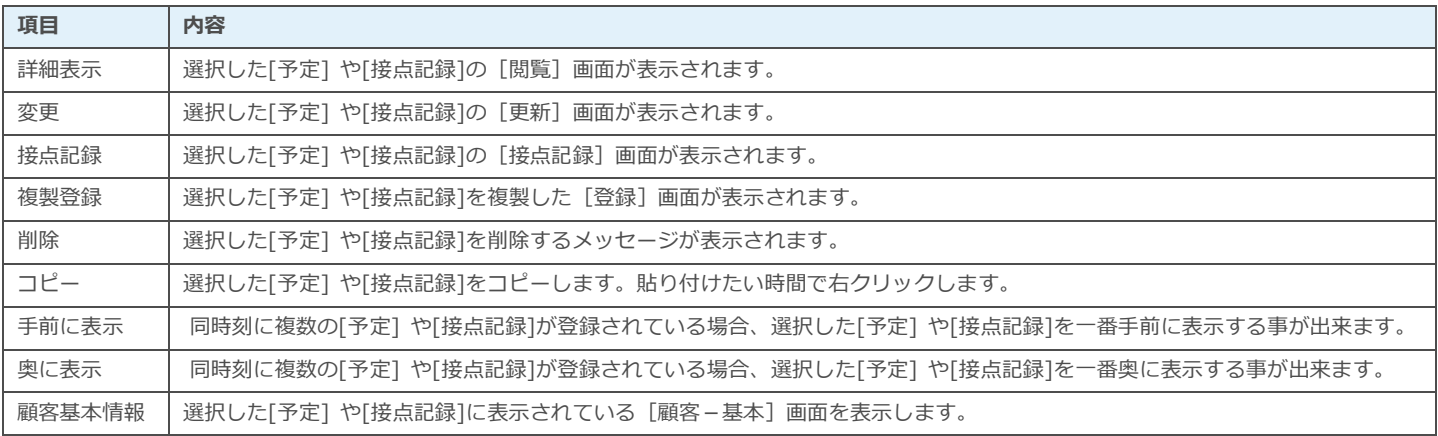

#### ■ POINT

[1 日(時間帯)]では、時間指定が無い[予定]は表示されません。